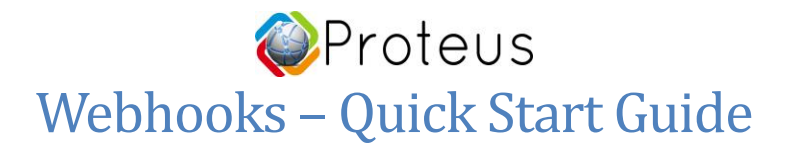

### **Introduction**

This document refers to setting up webhooks on 3<sup>rd</sup> party services such as IFTTT® or your own servers and invoking the webhooks through Proteus Sensor cloud. Webhooks can be useful in initiating specific actions or events on remote servers or connected devices when Proteus sensor status changes from OK to Alarm or vice versa.

In this example, we will cover the process of turning a **Smart Life**® Mini Outlet Plug on or off based on the alarm and reset conditions of a Proteus Ambio Temperature/ Humidity sensor. The same can be applied to other Proteus sensors (such as a water sensor), and also to connect to devices other than a Smart Life plug.

You can also use this to trigger just a url on your server and continue with any desired set of events.

Notes: Proteus Sensors is not affiliated or associated with IFTTT or any other 3<sup>rd</sup> party services mentioned in this document. IFTTT and any other trademarks are property of their respective owners.

#### **Setting up an IFTTT applet**

If This Then That, also known as IFTTT is a free [web-](https://en.wikipedia.org/wiki/World_Wide_Web)based service to create chains of simple [conditional statements,](https://en.wikipedia.org/wiki/Conditional_(computer_programming)) called applets. We will cover this in two sections.

### **A. Make an applet**

### Let us get started.

1. Login to your IFTTT account. If you don't have an account, you can sign up for one.

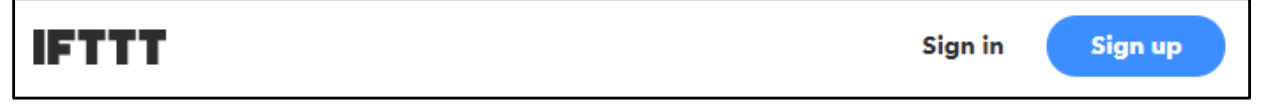

2. Once logged in, click on Your profile picture, and click on "Create" from the drop down menu

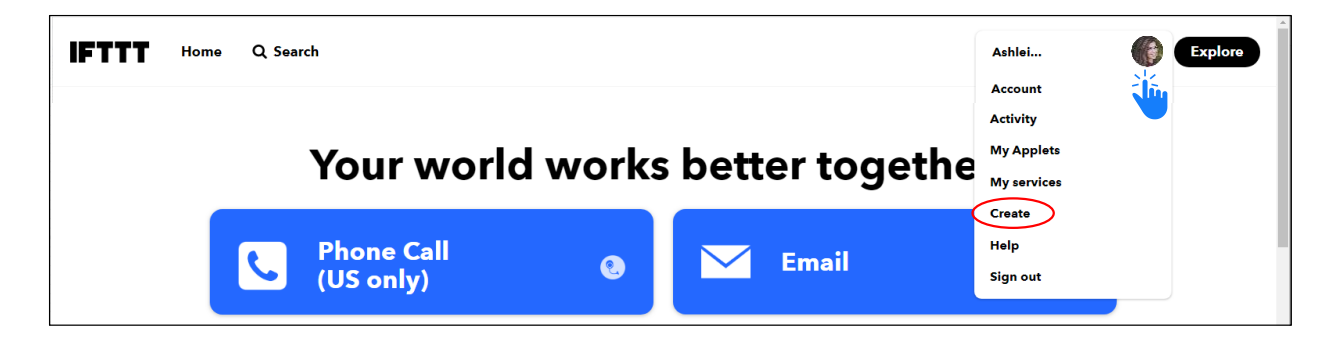

3. Now, click on the "this" button

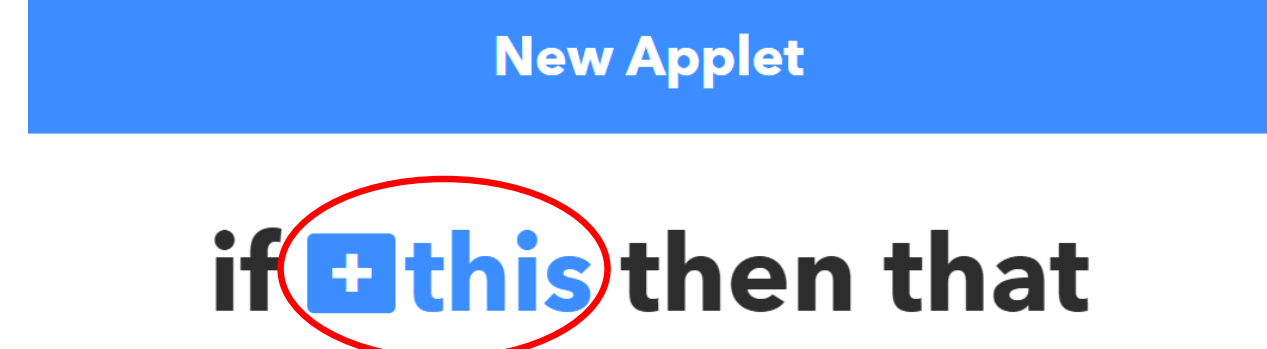

4. Type "webhooks" in the search field. When webhooks appear, click on "webhooks".

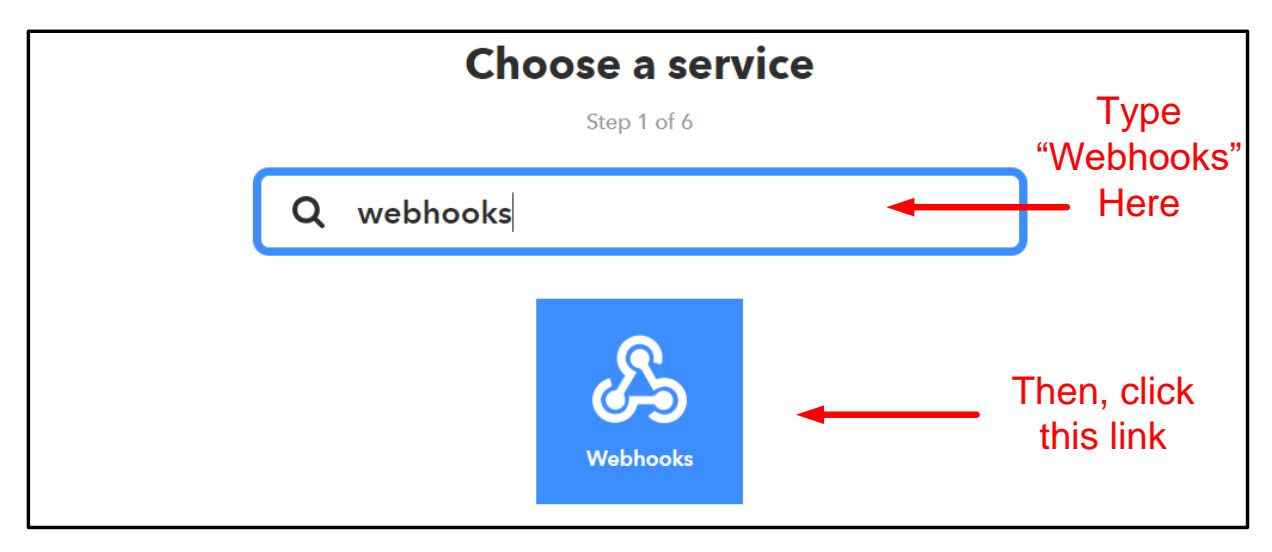

If you are asked to connect webhooks to IFTTT, then click the connect button. Then proceed to next step

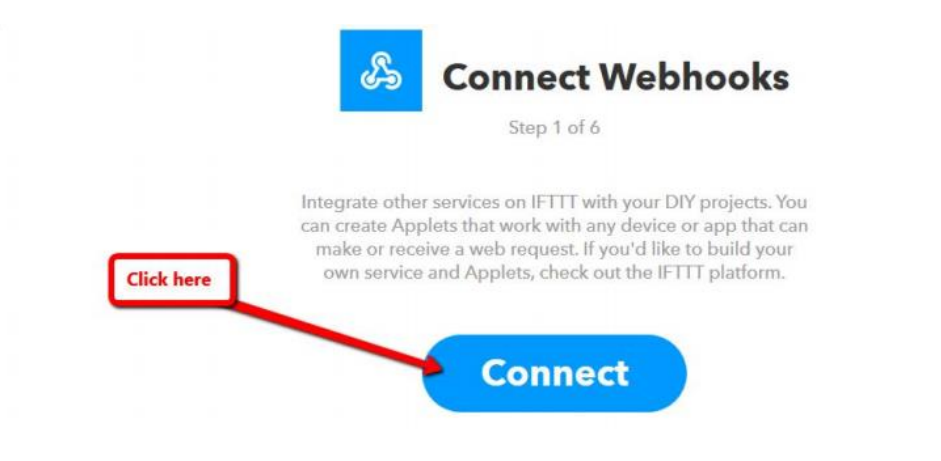

5. On the Choose Trigger page, click on "Receive a web request" trigger.

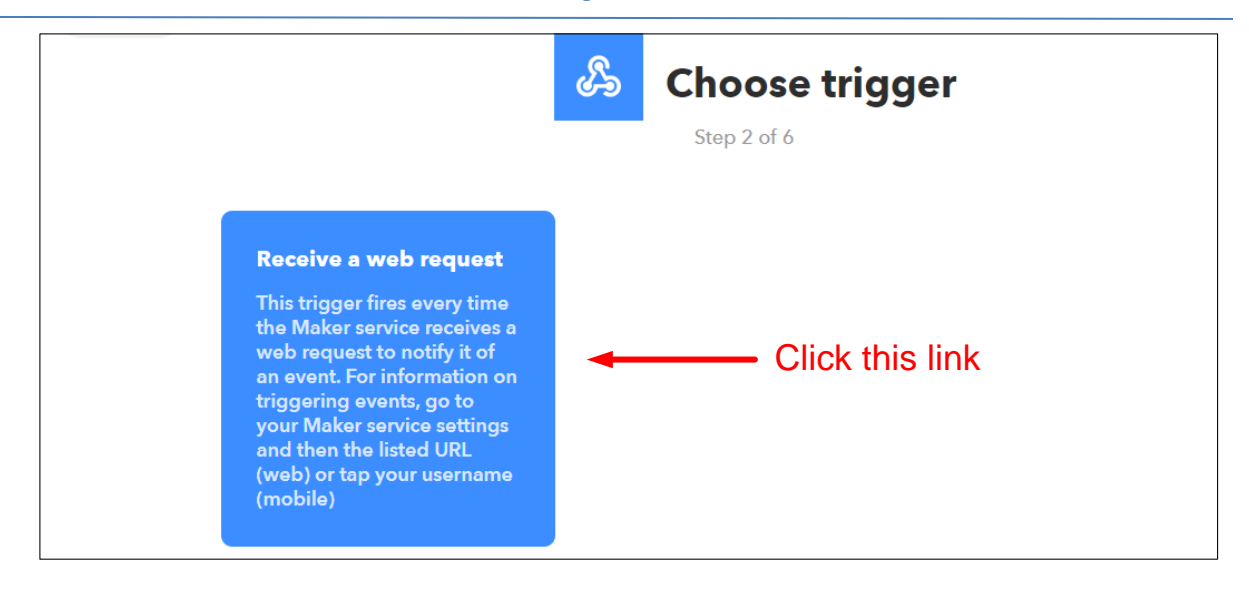

6. On the Complete Trigger Fields page, enter an Event Name. You can enter any event name here. For this example, we have entered "temp\_alarm" as the event name. If you intend to create another applet where you want to trigger when the temperature is back to normal, then you can use something like "temp\_reset". Do not use space between words. Write this event name down for reference as we will need it later. Click on "Create trigger" button after that.

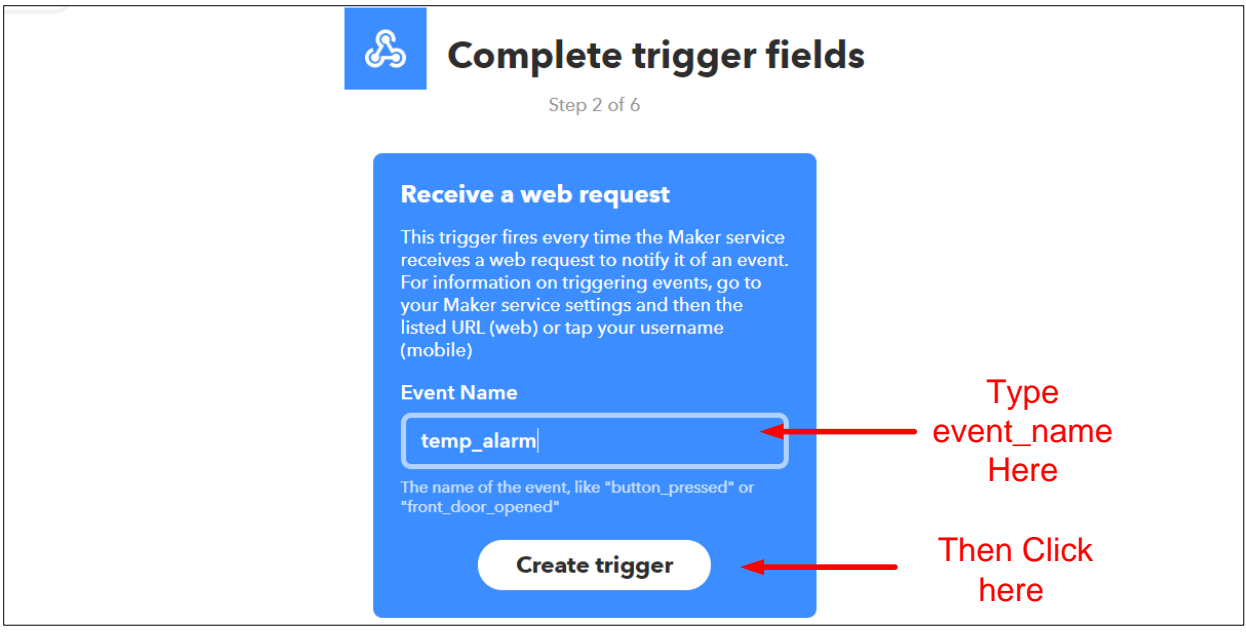

7. Now Click the "that" button

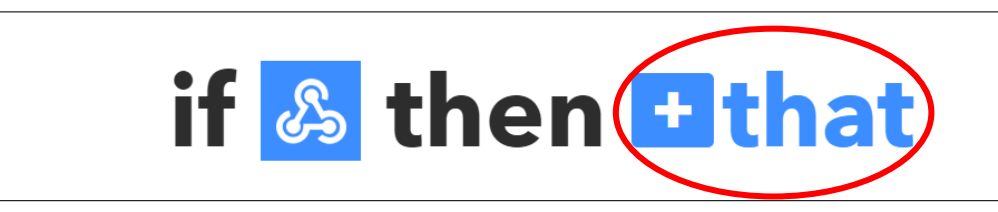

8. Now, you will be required to choose action service. Start typing the name of the product or service that you would like to connect to your Proteus sensor. In case you want to connect your Samsung Smart Air Conditioner, start typing that and click on it them you see it in the icons below the search box. In this example, we are connecting a Smart Life plug. So, type in "Smart Life"

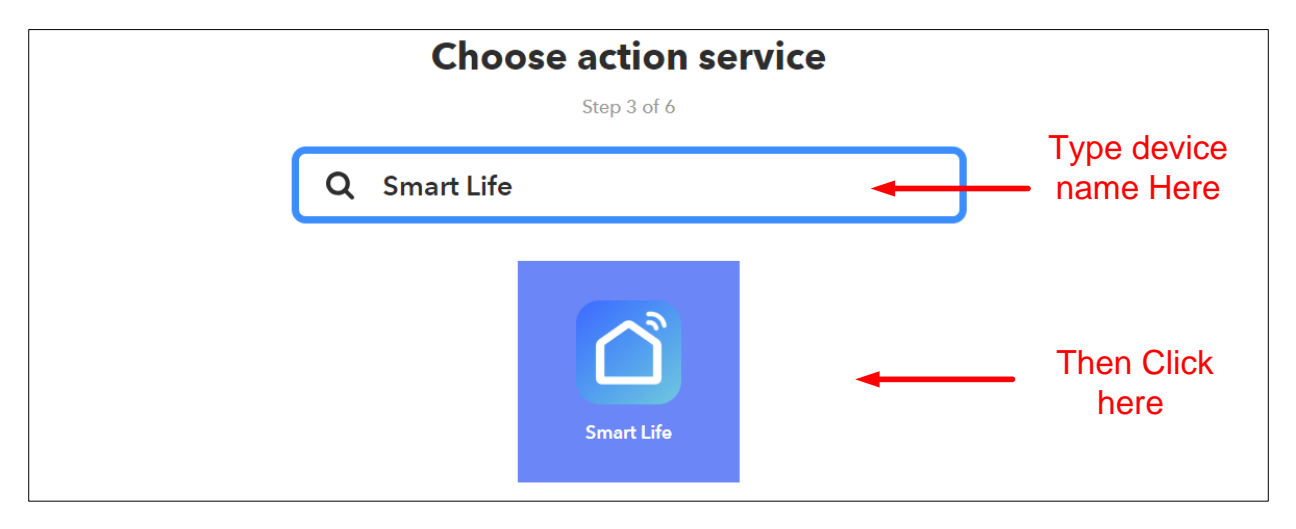

9. Now, if you have not already connected your device, you are required to connect your product or service to IFTTT. Click on the "Connect" button.

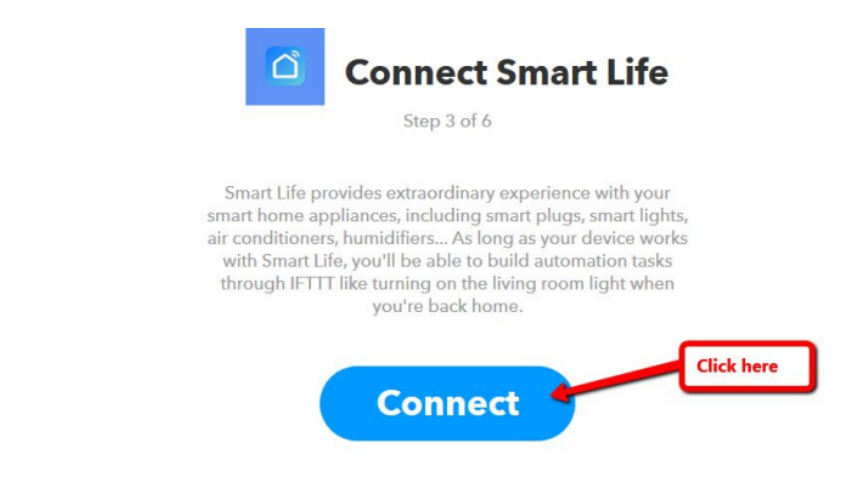

10. You will be asked to link your Smart Life Account. If you are trying to link a device other than a Smart Life Plug, for eg: Samsung air conditioner, then you will need to enter the login credentials for your Samsung Account. Since we are using a Smart Life plug in this example, we will enter our username and password for the Smart Life account.

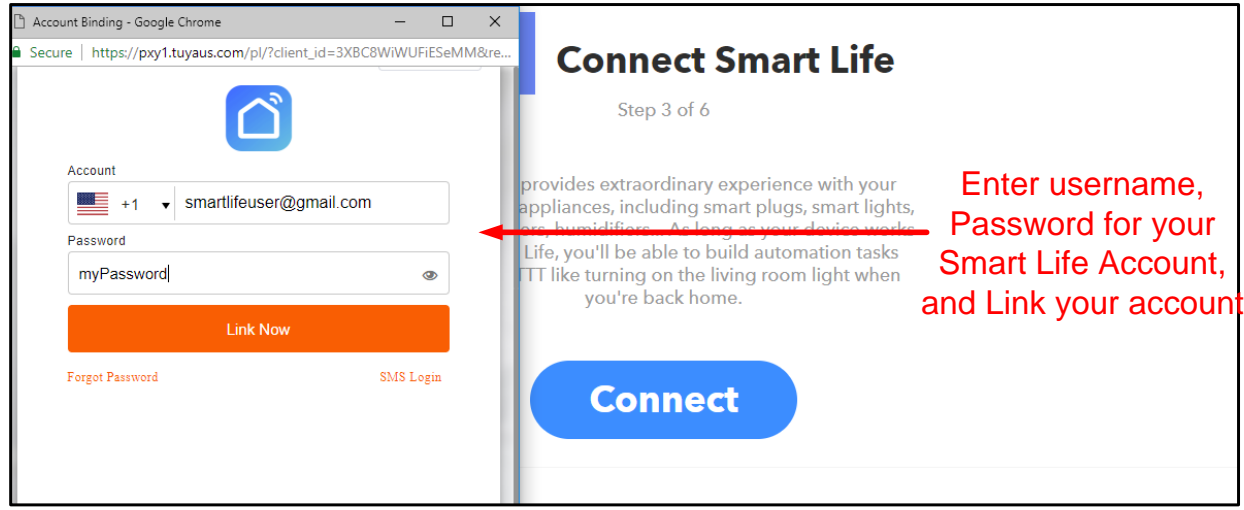

### Once logged in successfully, click the "Authorize" Button

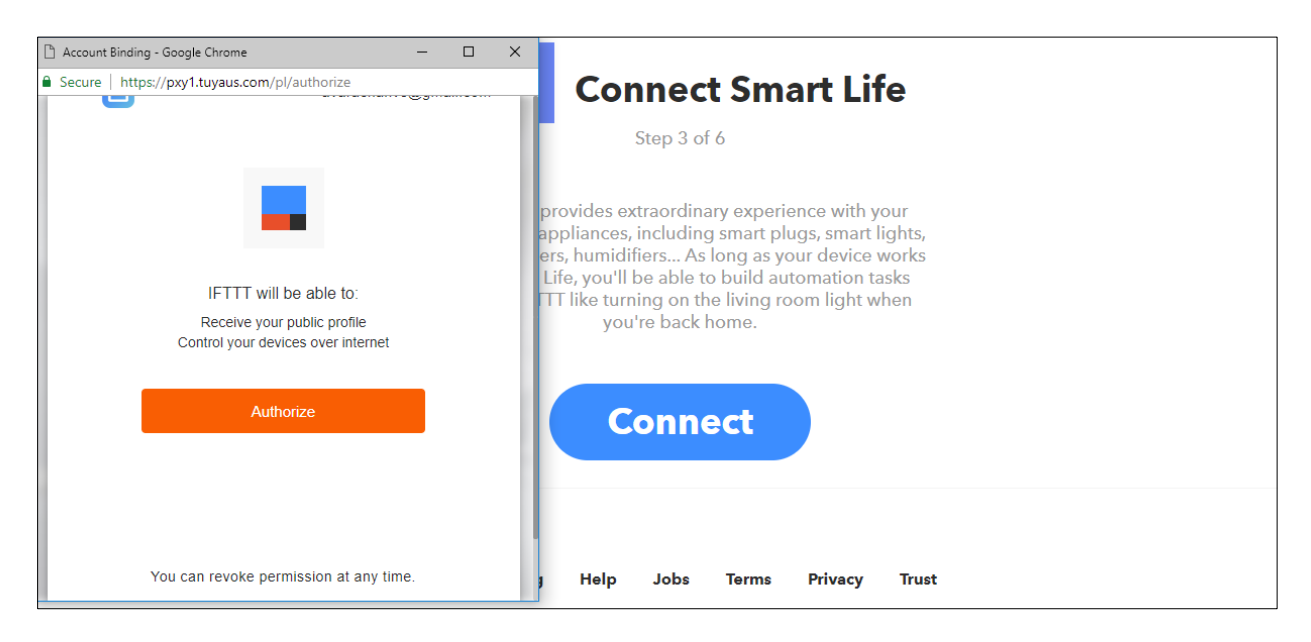

11. After successful authorization, You will be asked to select the action. In this case, we are trying to turn the plug on. So, click on the "Turn on" box. You can select other choices as the case may be depending on what you are trying to achieve.

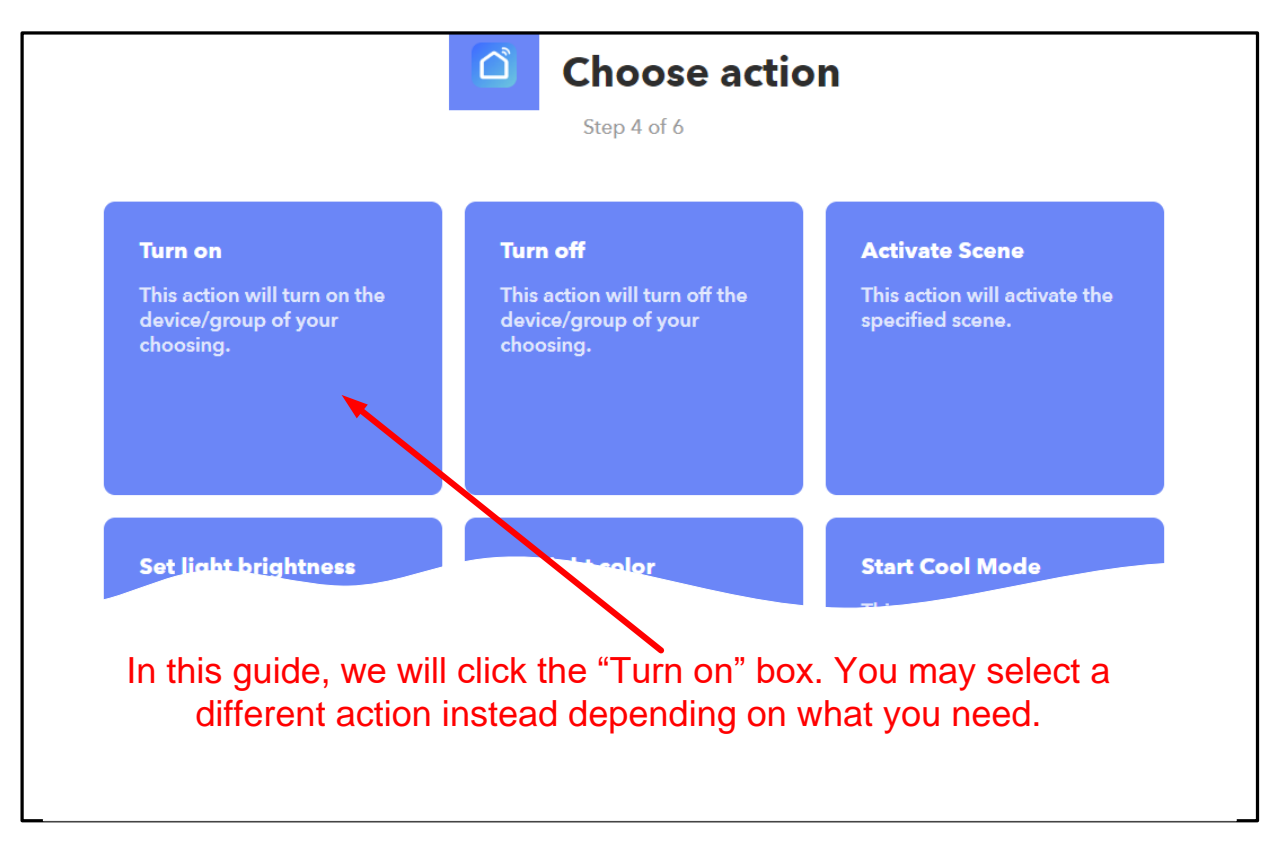

12. You will be asked to select the device/ group. If you have multiple Smart Life plugs in your account, you can select a specific plug or a group. Then click "Create action".

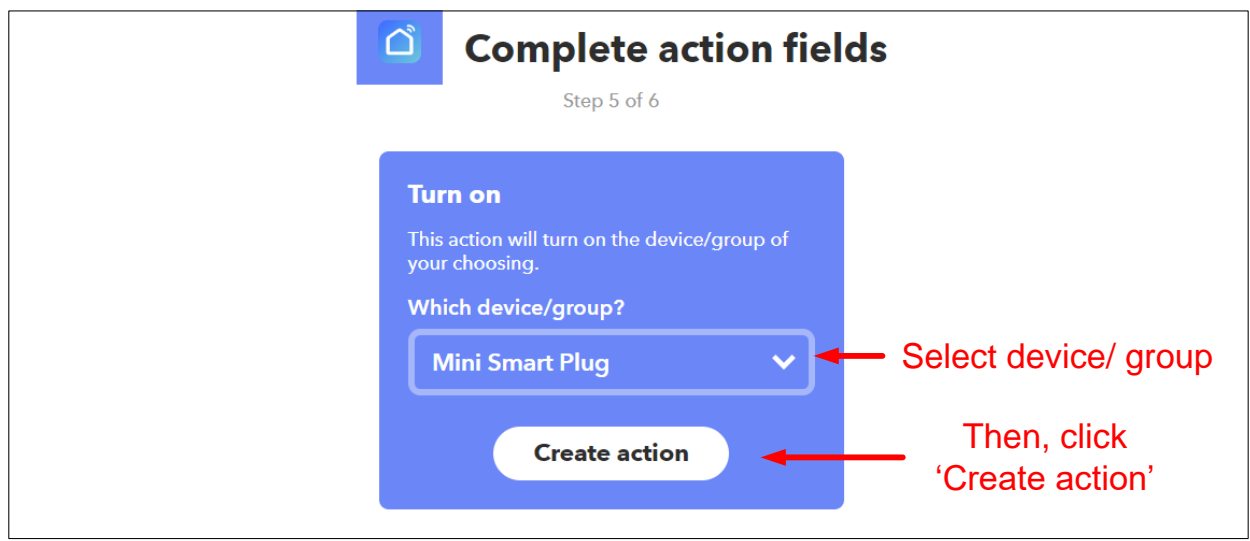

### 13. Review and click the finish button.

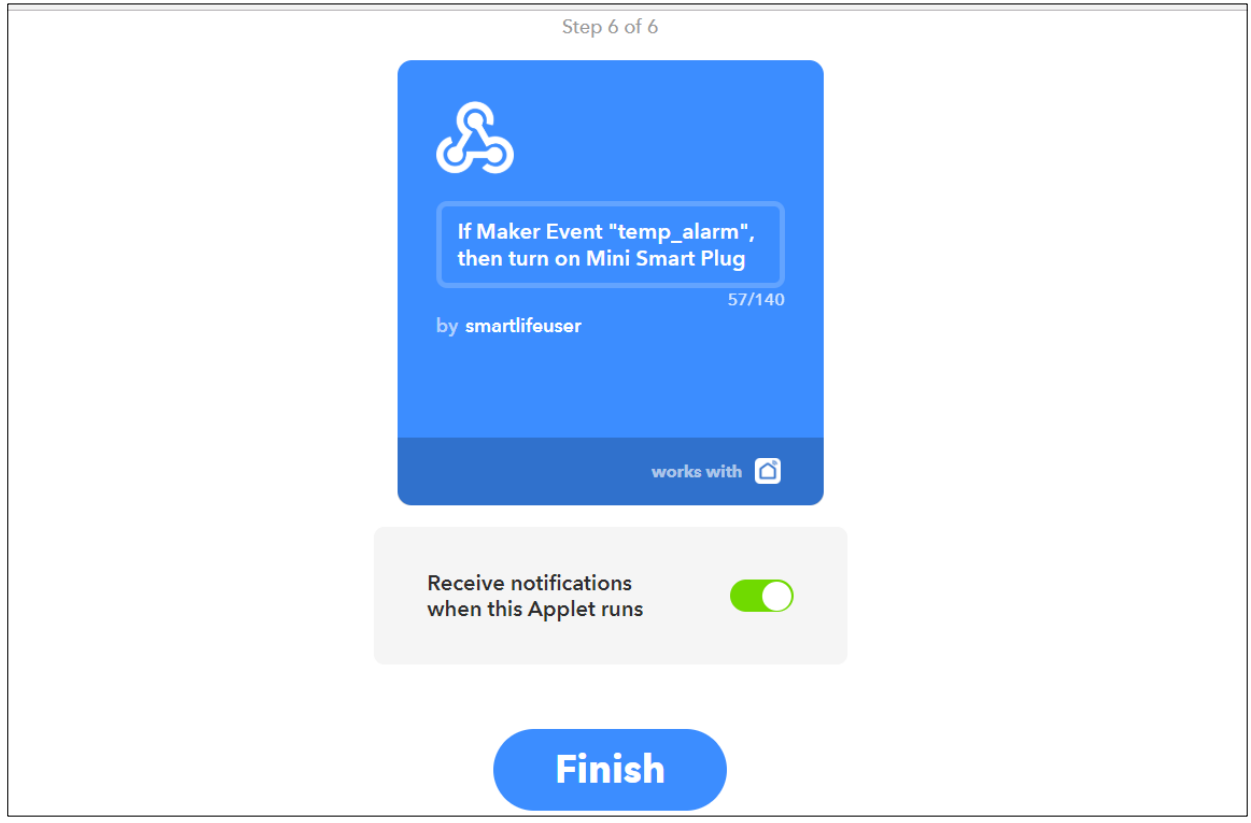

You have successfully created your applet now.

My Applets > Webhooks

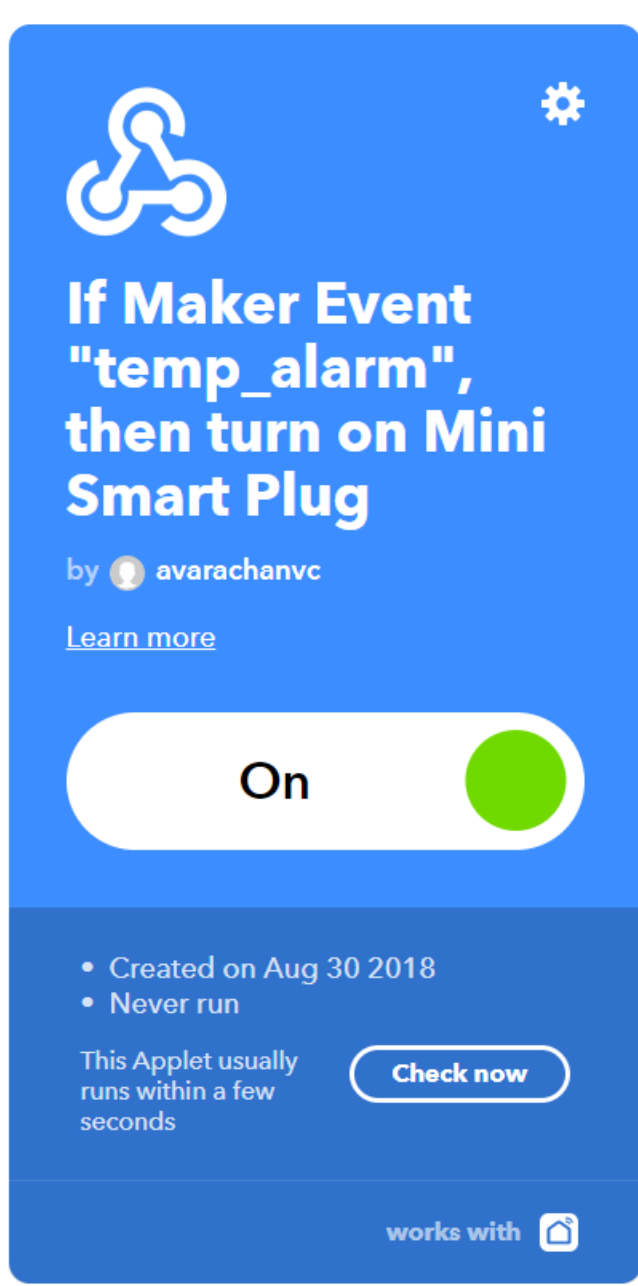

### **B. Using the applet/ webhook with Proteus**

Now that we have successfully created an applet, let's move on to the second part: Using this webhook with your Proteus sensor.

- 1. Open a new browser tab and go to **[https://ifttt.com/maker\\_webhooks](https://ifttt.com/maker_webhooks)**
- 2. Click on the documentation tab.

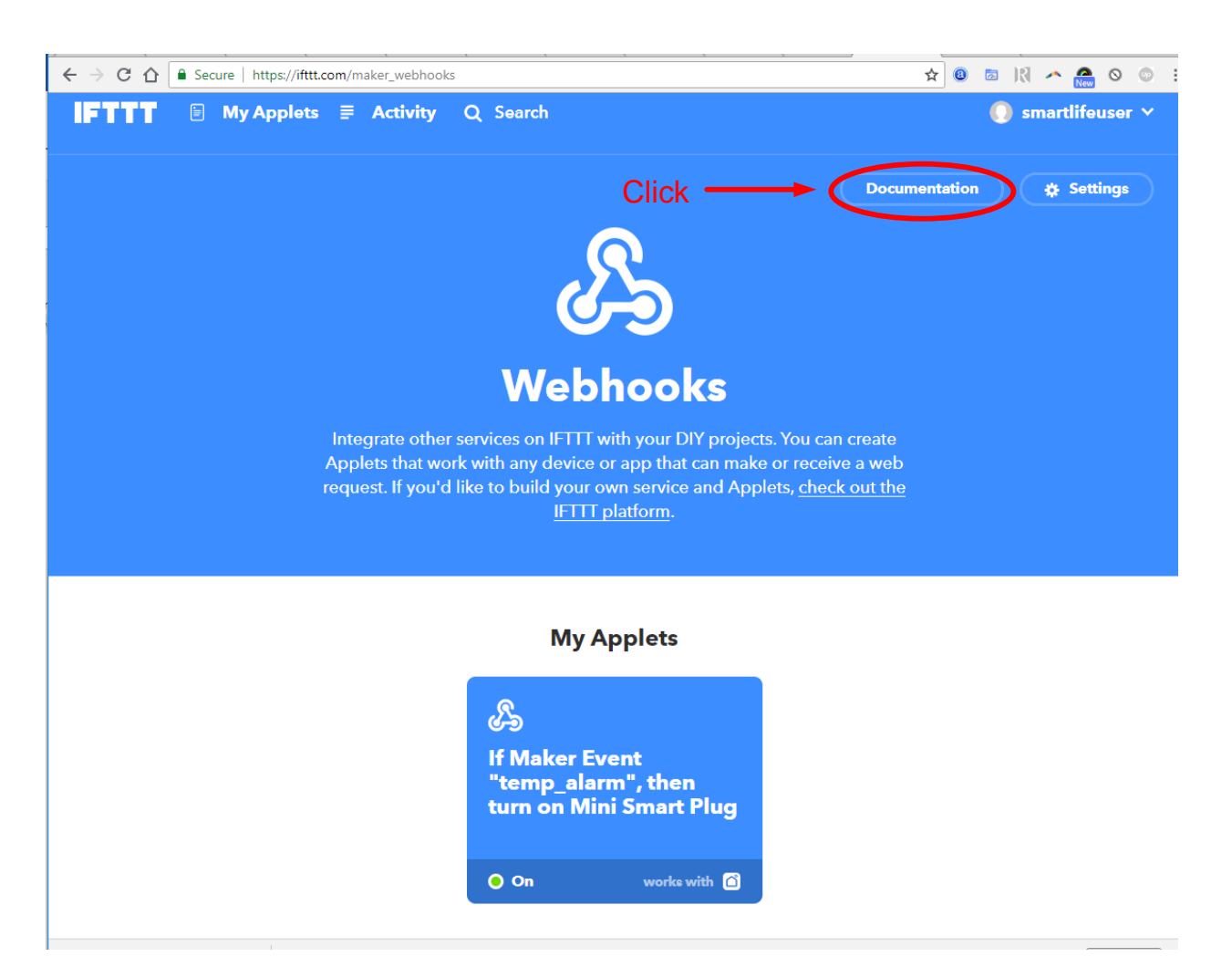

3. You will find your key on this page. A sample page screen shot is shown here. Your key will be different than the one shown in this screen shot.

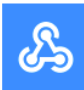

### Your key is: casdfew3423dfgwe456gf3E

I Back to service

### To trigger an Event

Make a POST or GET web request to:

https://maker.ifttt.com/trigger/ {event} /with/key/casdfew3423dfgwe456gf3E

With an optional JSON body of:

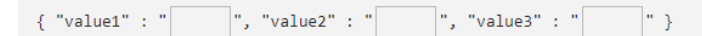

The data is completely optional, and you can also pass value1, value2, and value3 as query parameters or form variables. This content will be passed on to the Action in your Recipe.

You can also try it with curl from a command line.

curl -X POST https://maker.ifttt.com/trigger/{event}/with/key/c5ZI7VA2En54e2aRejZgwE

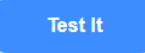

4. To trigger the Smart Life socket, we have to make the web url request with the event name we created earlier . To do this, replace the {event} tag (see image above) with the event name you created earlier. We used "temp\_alarm" as our event name. So our webhook url will look like

[https://maker.ifttt.com/trigger/temp\\_alarm/with/key/casdfew3423dfgwe456gf3E](https://maker.ifttt.com/trigger/temp_alarm/with/key/casdfew3423dfgwe456gf3E)

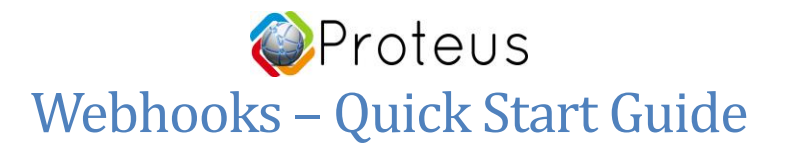

5. Login to your Proteus cloud account, and click on the settings tab of your sensor. Scroll down to IFTTT section. Copy the above url to the urls on alarm field. You can follow the same steps again, and create another applet with event name "temp\_normal" that will turn off the Smart Life Plug when the alarm is reset. Use this applet in the 'urls on alarm reset' field of IFTTT section. You can add multiple webhooks in each field, separated by comma. Click "Save Settings" Button at the bottm.

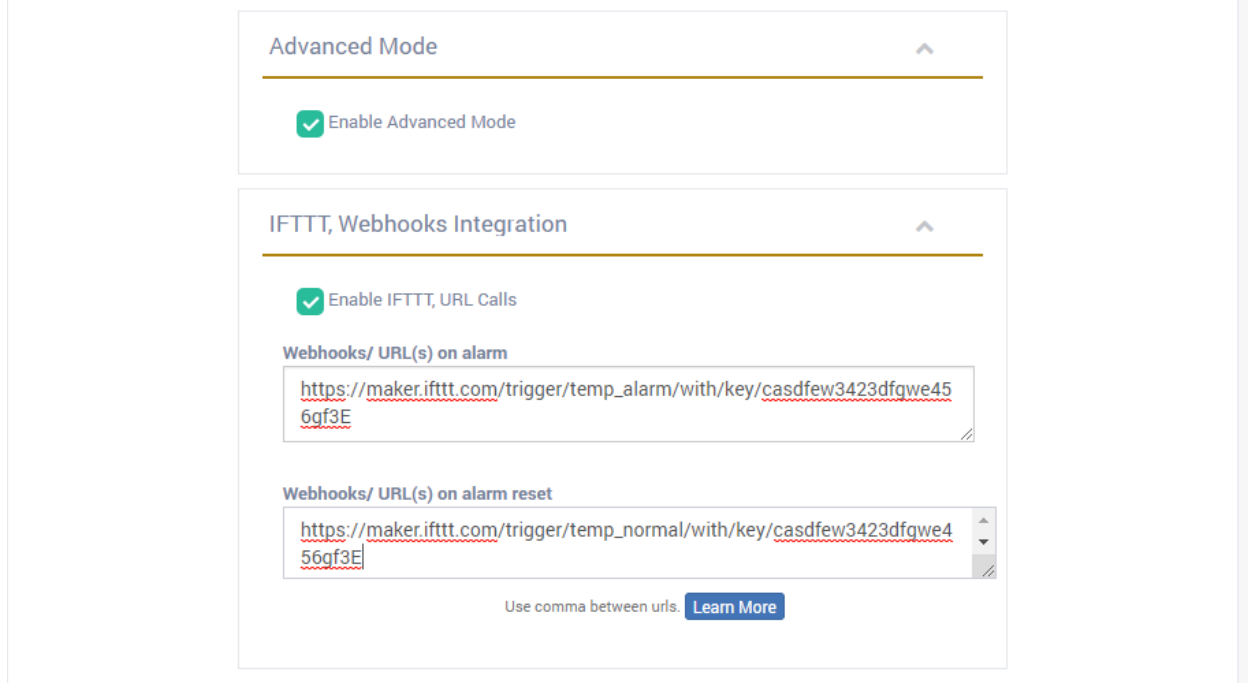

**Your webhooks are ready to be used. When the sensor goes to alarm or back to normal, you will find your Smart Life Plug triggering based on the applets you created.** 

### **Questions?**

Got a question? Contact us a[t support@proteussensor.com](mailto:support@proteussensor.com) with your queries and we will get you the information you need right away.